# **Руководство по установке и настройке ЭП**

Для установки ЭП совершите следующие действия:

### **Шаг 1. Установите программу СКЗИ "КриптоПро CSP":**

#### *Если программа СКЗИ "КриптоПро CSP" уже установлена на Вашем компьютере - перейдите к Шаг 2.*

Установите программу криптопровайдер:

СКЗИ "КриптоПро CSP" версия 4.0 [\(https://www.kartoteka.ru/files/ins/CSP4.0\\_Windows.exe\)](https://www.kartoteka.ru/files/ins/CSP4.0_Windows.exe)

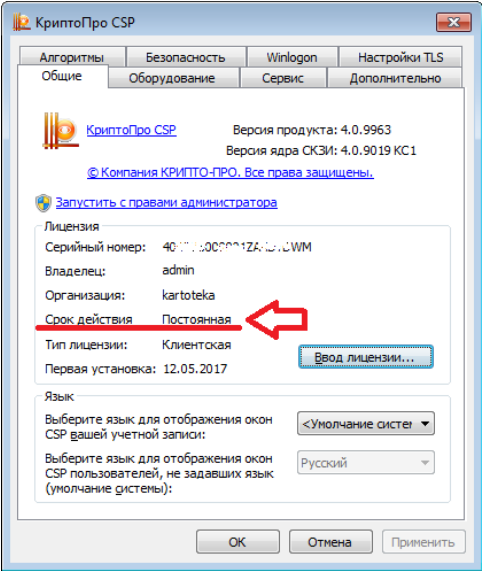

*Обратите внимание о наличие лицензии СКЗИ КриптоПро CSP! При первой установке даётся пробная версия лицензии сроком 3 месяца. Если срок действия лицензии закончился - ЭП работать не будет! Лицензию можно приобрести тут:*

*[\(https://www.kartoteka.ru/uc/#carousel-ecp/2\)](https://www.kartoteka.ru/uc/#carousel-ecp/2)*

#### **Шаг 2. Установите личный сертификат ЭП:**

- 1. Зайдите в меню "Пуск" Все программы папка "КРИПТО ПРО", выберите и нажмите значок "КриптоПро CSP".
- 2. В программе "КриптоПро CSP" выберите вкладку "Сервис". Нажмите "Просмотреть сертификаты в контейнере".

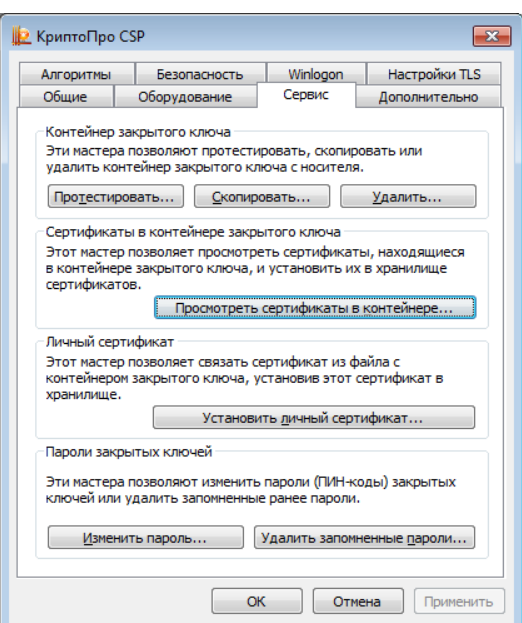

3. Нажмите "Обзор".

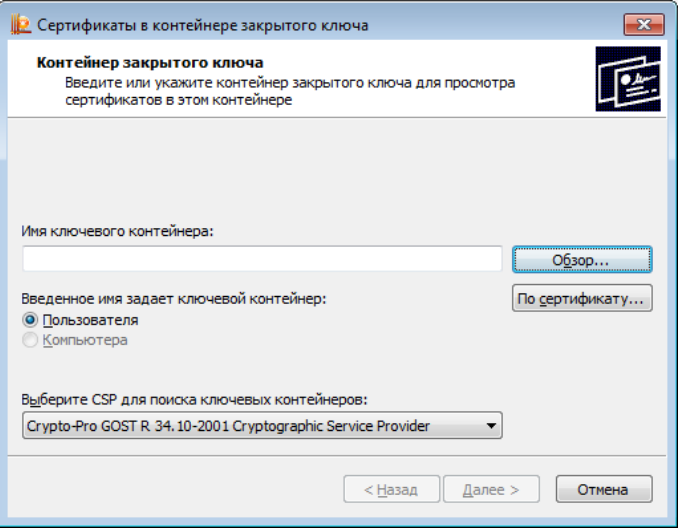

4. Выберите необходимый контейнер с электронной подписью. Нажмите "OK".

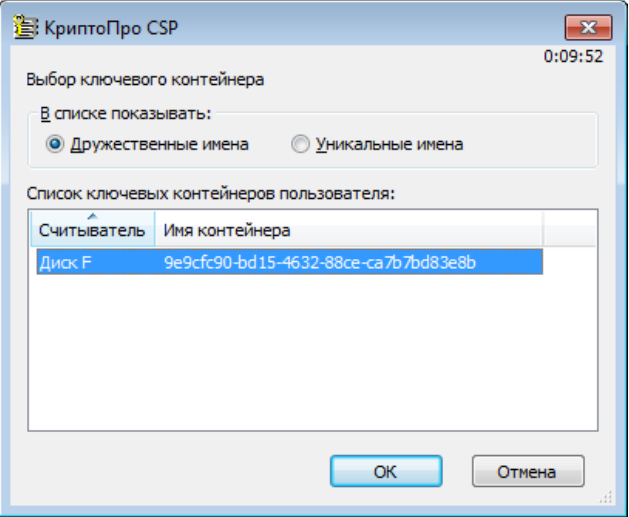

5. Нажмите "Далее".

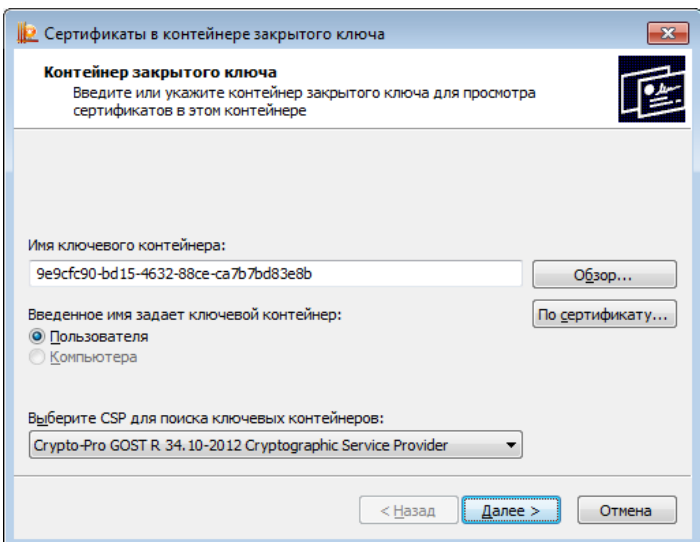

6. Нажмите "Установить".

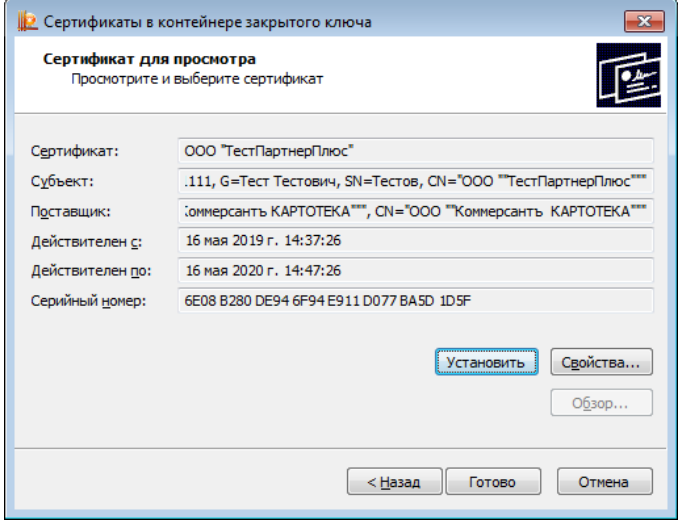

7. Нажмите "ОК".

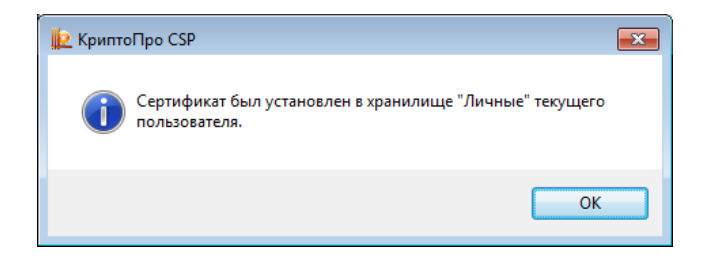

Сертификат был установлен в хранилище "Личное" текущего пользователя.

## **Шаг 3. Установите корневые сертификаты удостоверяющего центра:**

1. Откройте необходимый сертификат для просмотра (Шаг 2) и нажмите "Свойства…"

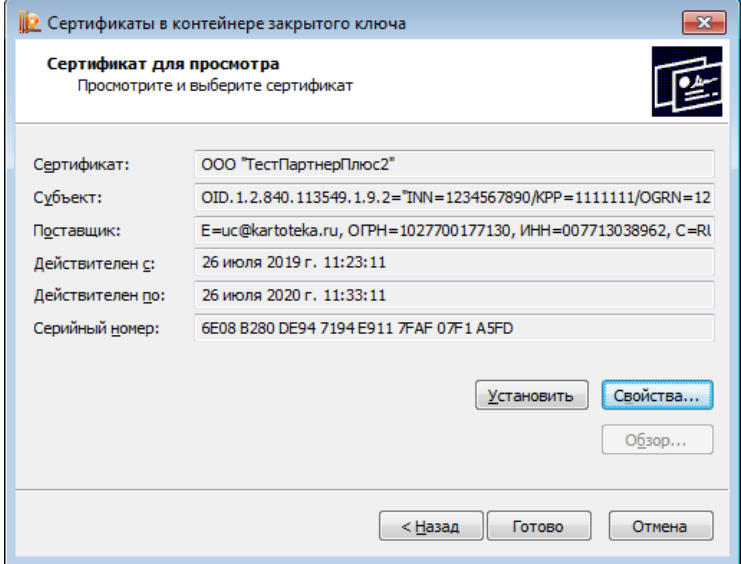

2. Откройте вкладку "Путь сертификации"

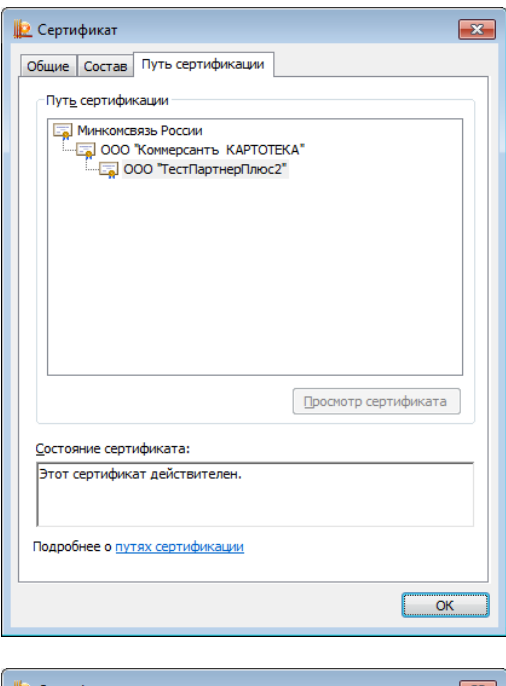

*Путь сертификации состоит из 3 строчек: 1. Доверенный корневой центр сертификации - Сертификат Минкомсвязь России 2. Промежуточный центр сертификации - Сертификат УЦ , который выдал Вам ЭП 3. Личный сертификат - Сертификат клиента*

*Для работы ЭП должны быть установлены все сертификаты в пути сертификации.*

*Значок означает, что сертификат установлен.*

Если все сертификаты установлены, перейдите к **Шаг 4**

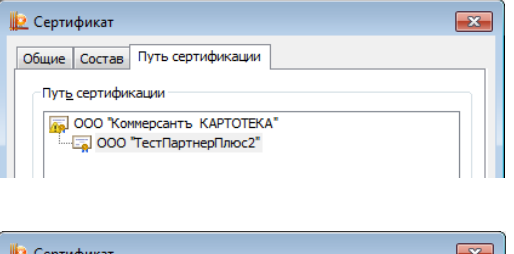

*Значок означает, что не установлен сертификат удостоверяющего центра, который выдал Вам ЭП. Для его установки обратитесь в техническую поддержку удостоверяющего центра, который выдал Вам ЭП.* 

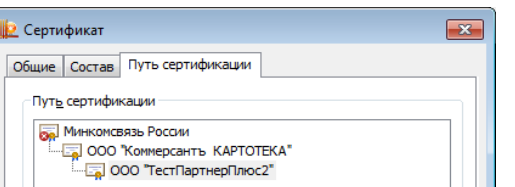

*Значок означает, что не установлен Сертификат Минкомсвязь России.*

3. Для установки сертификата Минкомсвязь России: Выберете сертификат Минкомсвязь России и нажмите "Просмотр сертификата"

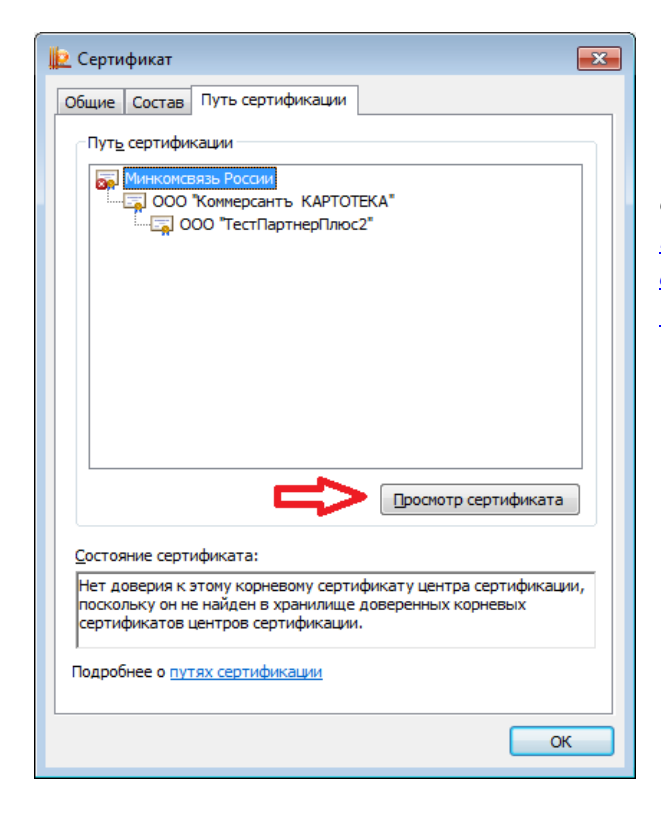

*Так же сертификат Минкомсвязь России можно скачать по ссылке [\(https://e](https://e-trust.gosuslugi.ru/app/scc/portal/api/v1/portal/mainca/download/4BC6DC14D97010C41A26E058AD851F81C842415A)[trust.gosuslugi.ru/app/scc/portal/api/v1/portal/mainca/](https://e-trust.gosuslugi.ru/app/scc/portal/api/v1/portal/mainca/download/4BC6DC14D97010C41A26E058AD851F81C842415A) [download/4BC6DC14D97010C41A26E058AD851F81](https://e-trust.gosuslugi.ru/app/scc/portal/api/v1/portal/mainca/download/4BC6DC14D97010C41A26E058AD851F81C842415A) [C842415A\)](https://e-trust.gosuslugi.ru/app/scc/portal/api/v1/portal/mainca/download/4BC6DC14D97010C41A26E058AD851F81C842415A)*

4. Нажмите "Установить сертификат…"

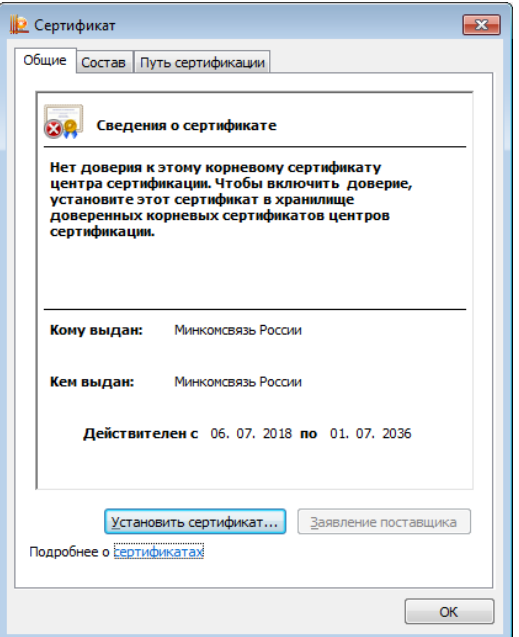

5. В открывшемся окне "Мастер экспорта сертификатов" нажмите "Далее".

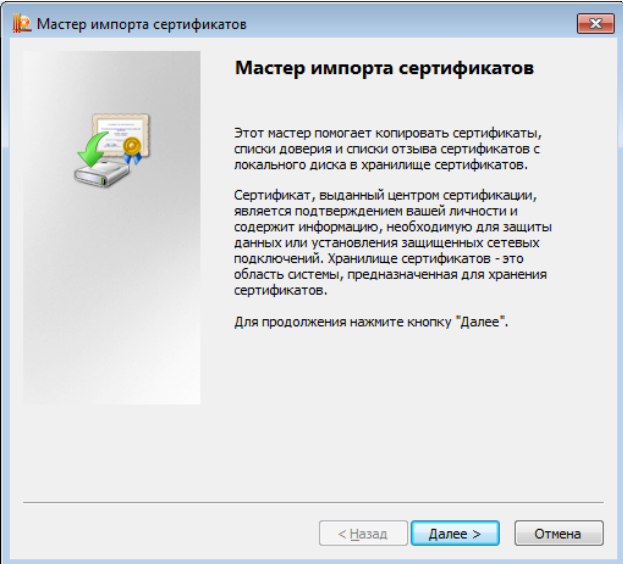

6. Выберите "Поместить все сертификаты в следующее хранилище" и нажмите "Обзор".

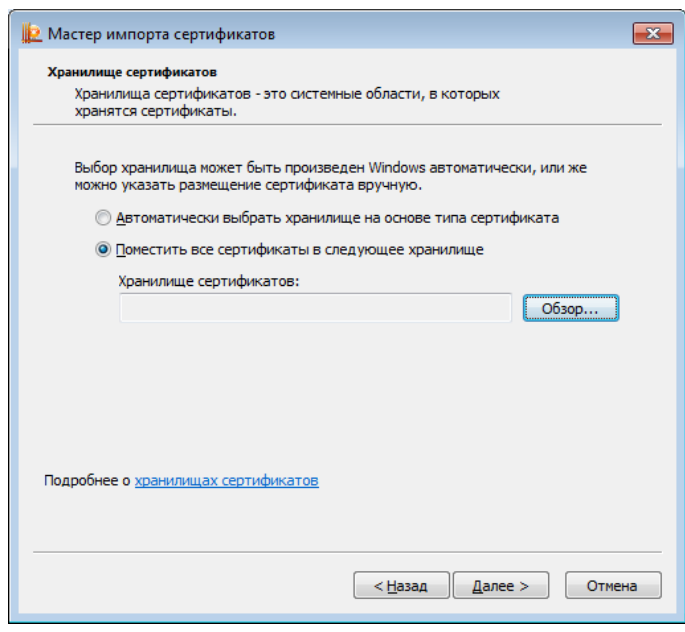

7. Выберите "Доверенные корневые центры сертификации" и нажмите "ОК".

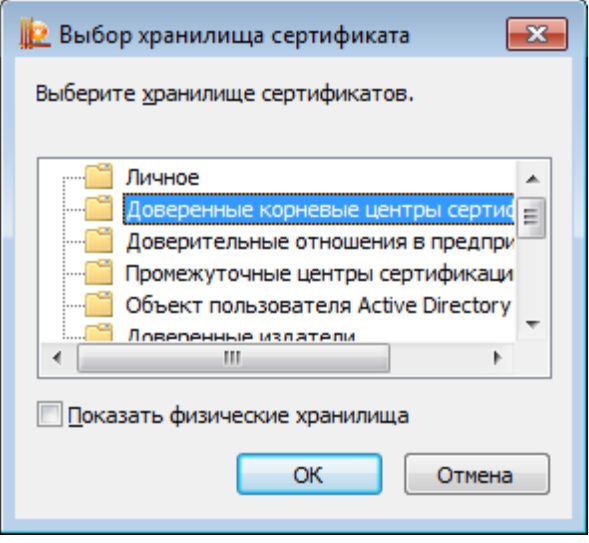

8. Нажмите "Далее >".

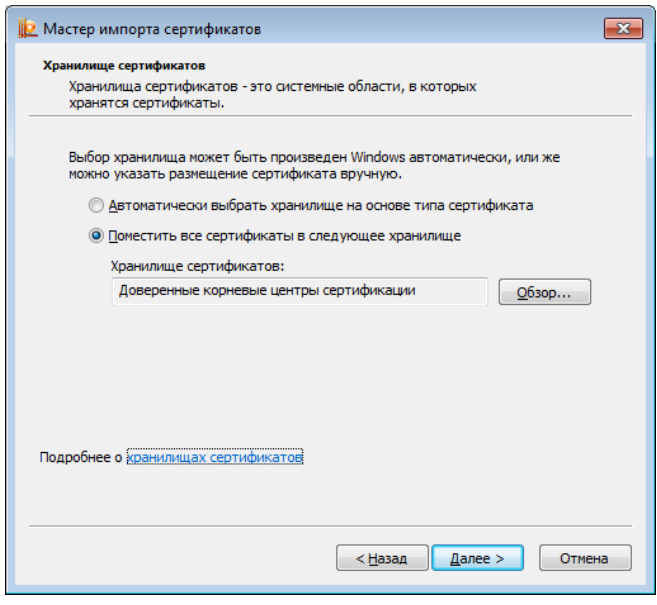

9. Нажмите "Готово".

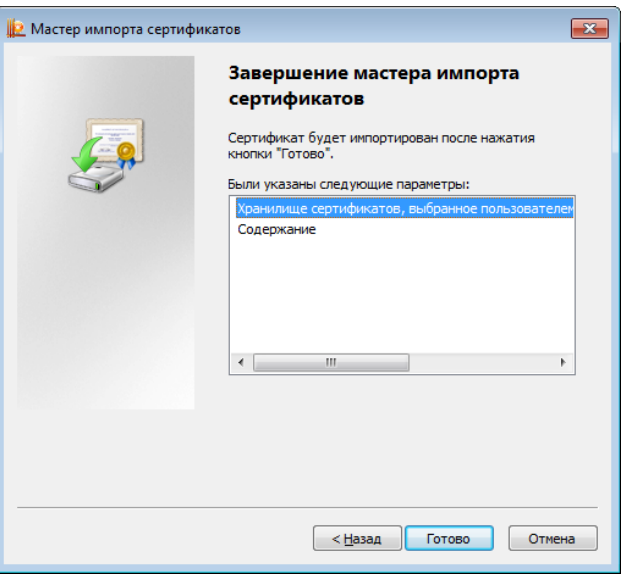

10. Появится предупреждение о безопасности и предложение установить сертификат, нажмите "Да".

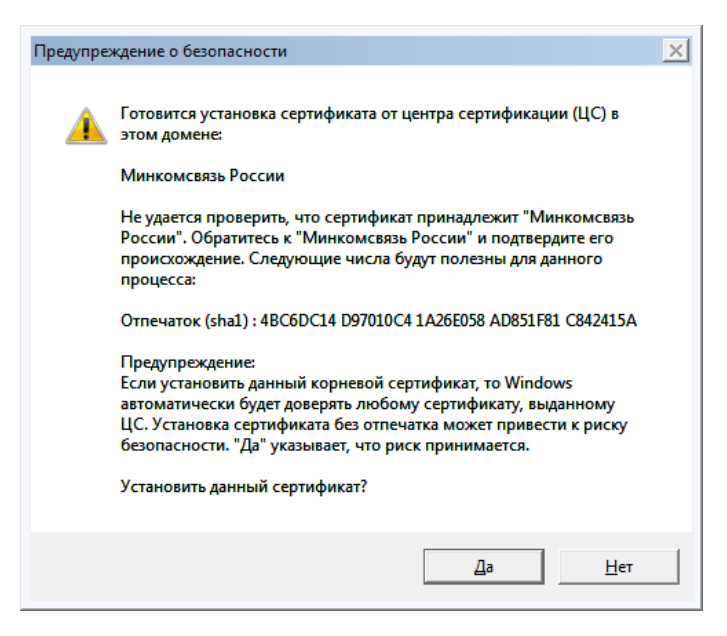

11. Нажмите "ОК".

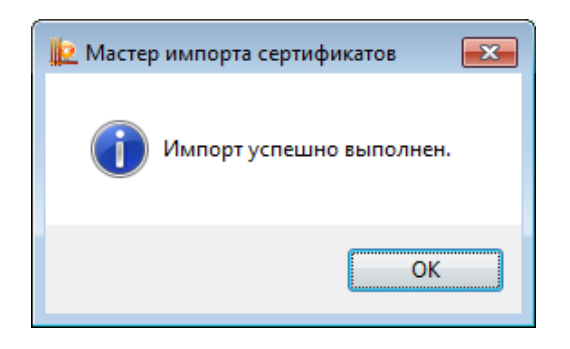

Импорт успешно выполнен.

Корневой сертификат Минкомсвязь России - Установлен.

**Шаг 4. Установите КриптоПро Browser plug-in** для работы с электронной подписью через веббраузеры и приложения.

*Если программа КриптоПро Browser plug-in уже установлена на Вашем компьютере - перейдите к Шаг 5.*

Скачайте и установите КриптоПро Browser plug-in по ссылке [\(http://www.cryptopro.ru/products/cades/plugin/get\\_2\\_0\)](http://www.cryptopro.ru/products/cades/plugin/get_2_0)

После установки в меню "Пуск" в папке "КРИПТО-ПРО" должен появиться значок "Настройки ЭЦП Browser Plug-in"

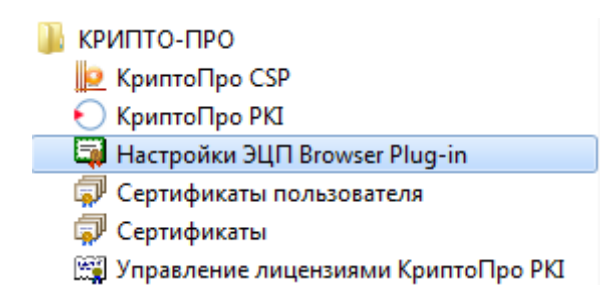

### **Шаг 5. Настройте браузер для работы с ЭП:**

# *ЭТП Картотека работает только в браузере Internet Explorer!*

1. Запустите браузер Internet Explorer. В верхнем правом углу щелкните по изображению шестеренки "Сервис" и в всплывающем меню выберете "Свойства браузера".

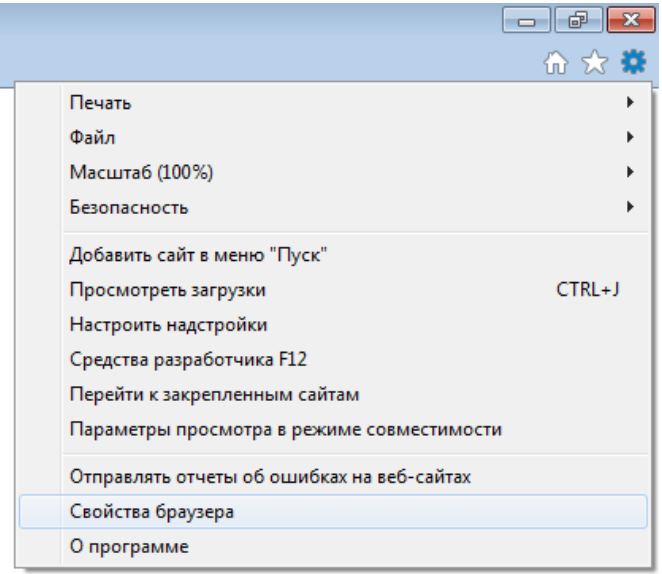

2. В открывшемся окне выберете вкладку "Безопасность", а там "Надежные сайты", Нажмите на кнопку "Сайты".

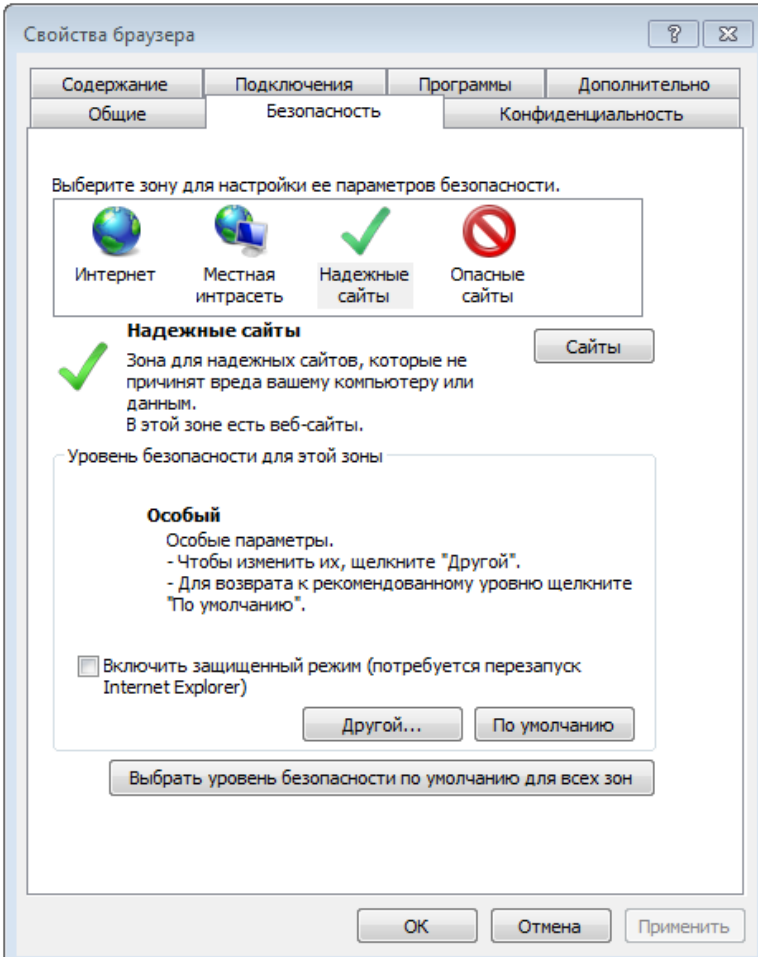

3. Пропишите адрес страницы или домена, который вы хотите добавить в надежные узлы в соответствующее поле, после чего нажмите кнопку "Добавить" и "Закрыть".

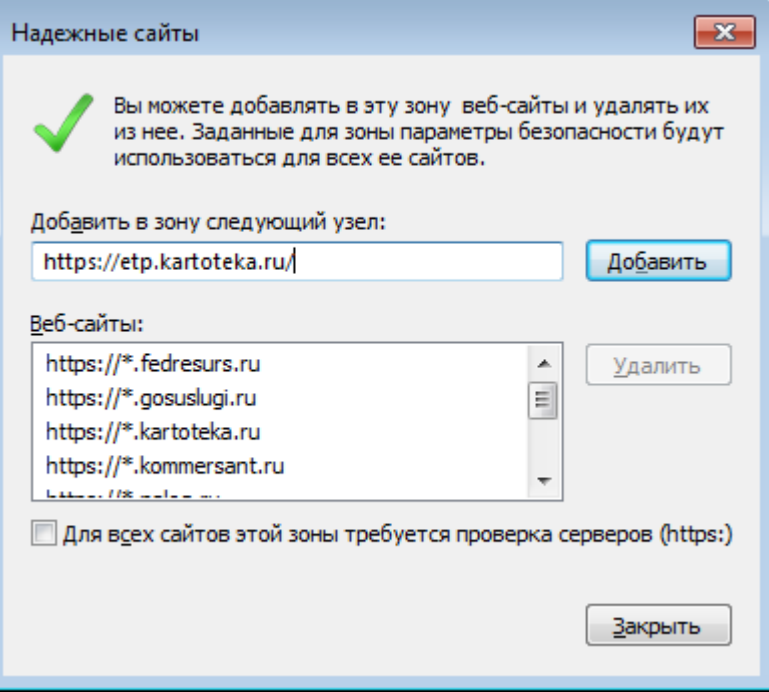

Добавляйте так все сайты, на которых вы хотите использовать электронную подпись при использовании браузера Internet Explorer.